单位的医疗保险业务,比如常见的医保新增、停保、查询医保缴纳明细等等,你是 不是还是经常去大厅现场办理呢?

现场办理当时可以,但是有很大的弊端,一是去办理的人员太多,需要长时间排队

,有时大厅刚开门,当天排号就满了,费时费力,工作效率低下;二是,疫情当下

,也增加了感染的风险。

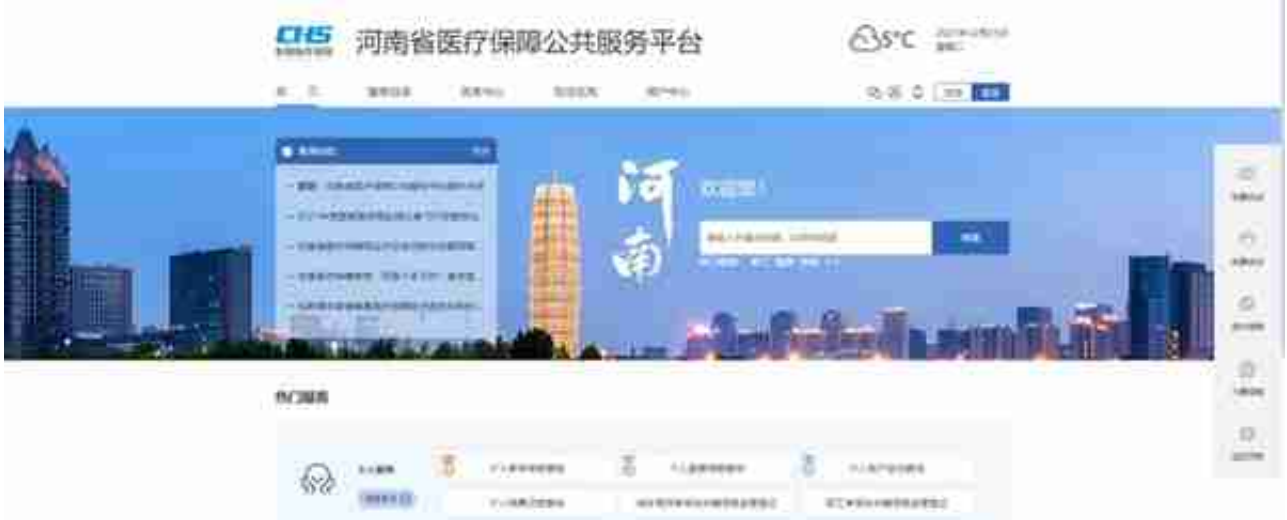

# **网厅上线范围**

目前,河南省已接入新医保信息系统的所有地市,均可使用网厅服务。

## **单位网厅目标用户**

单位网厅的目标用户为:已在河南省内参保 ,并在新医保信息系统中存在 有效的18位统一社会信用代码的参保单位和单位经办人。

## **单位网厅已上线功能列表**

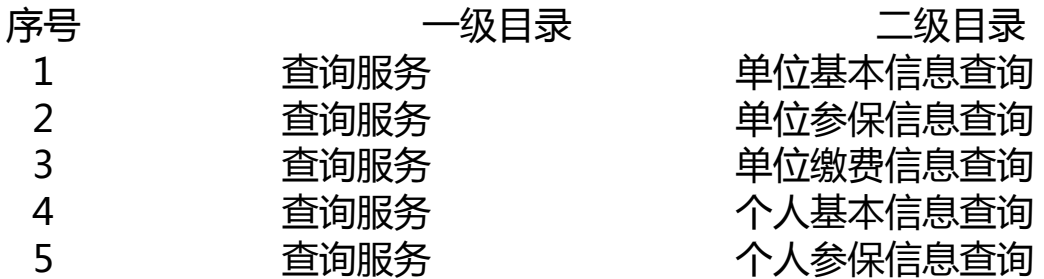

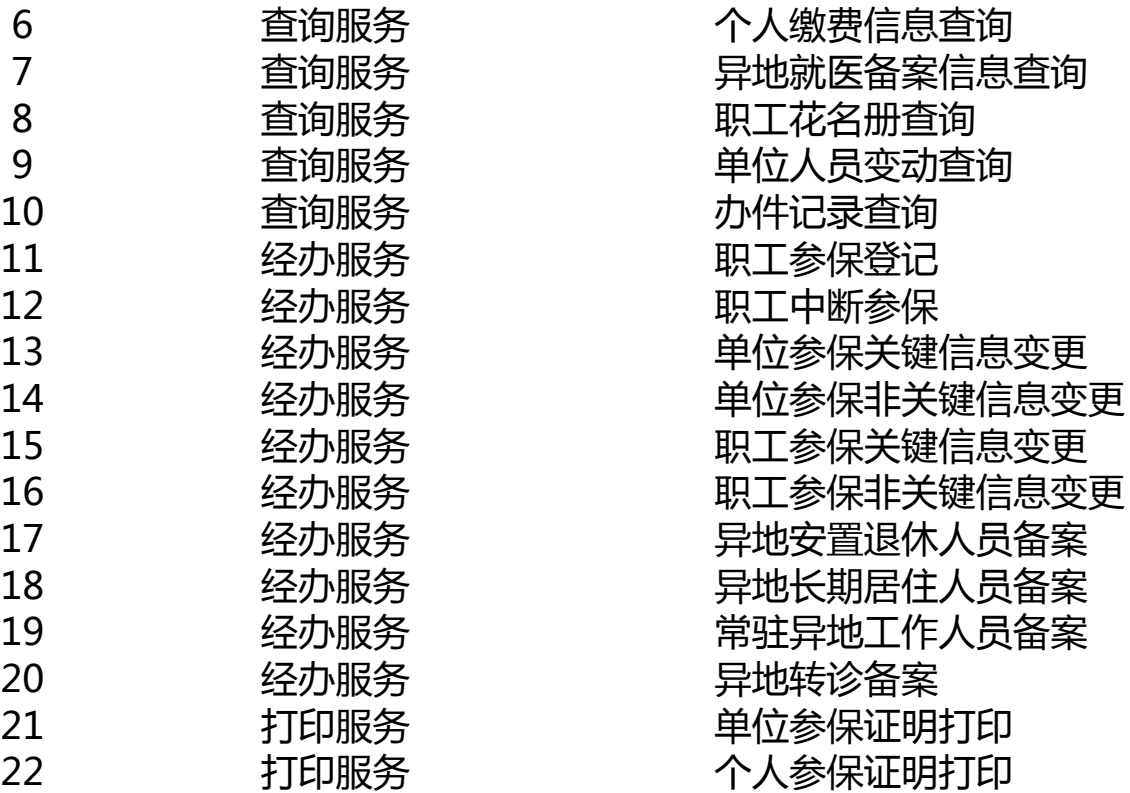

**流程说明**

**账号功能**

**单位用户注册**

单位网厅注册信息会同步到国家局,无法修改,请谨慎操作!!!

1、输入网址,进入登录主页,点击"注册" -- "单位"

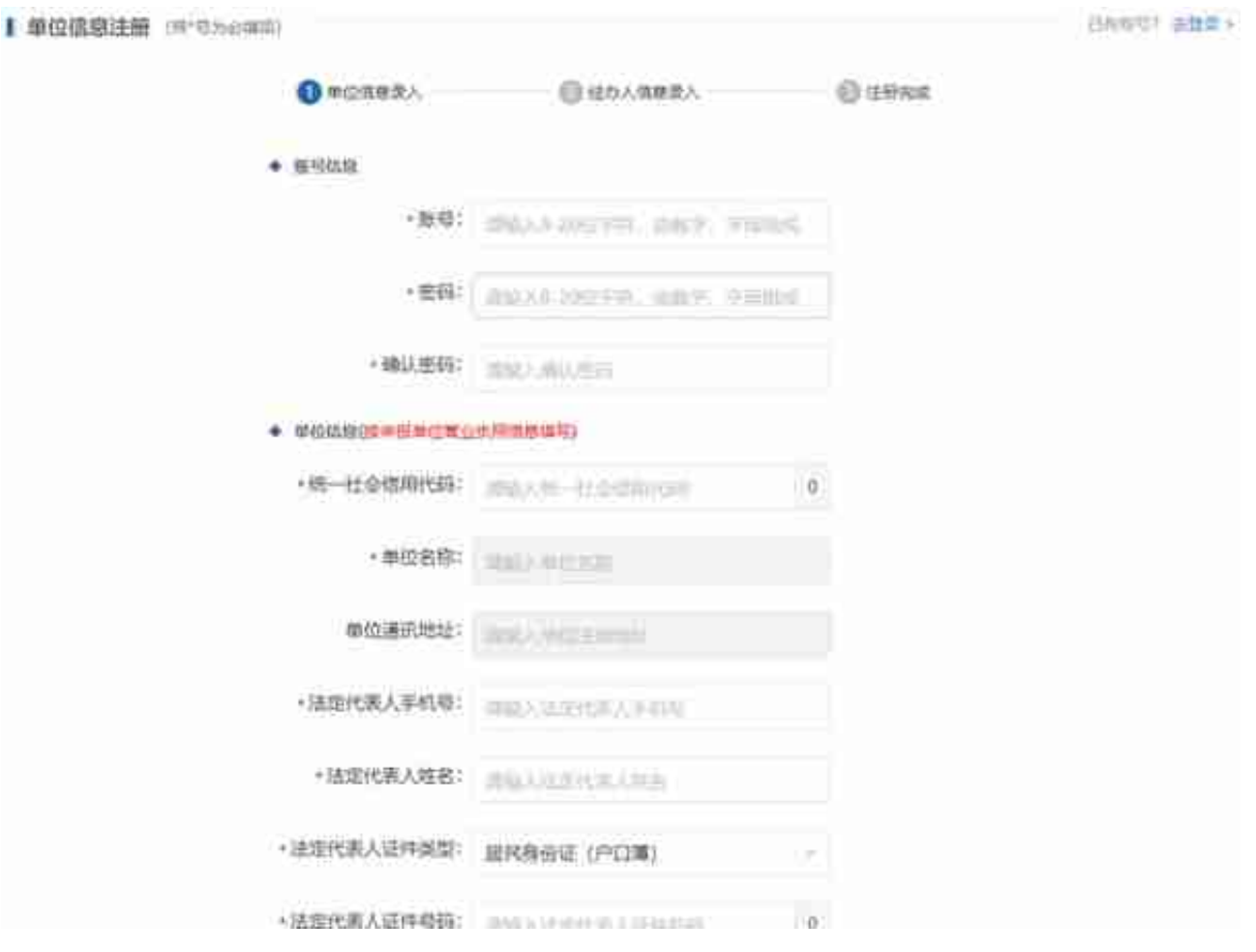

**注意:**

- 1. 单位账号是由字母和数字组成的8-20 个字符序列。可自定义,在系统中 唯一不可重复 。此项为单位账号登录时使用,注册完成后不可更改。注册成功后请妥善 保管。
- 2. 统一社会信用代码为18位由字母和数字组成的字符序列。输入的统一社会 信用代码,应 与该单位

在医保大厅的核心 业务系统中的统一社会信用代码一致。多个单位 对应同一个统一社会信用代码 的用户,注册一次即可。其他子单位可通过 绑定/解绑单位经办人 来完成账号权限的管理。统一社会信用代码注册完成,不可更改,不可重 复注册。

3. 当系统无法查询到有效统一社会信用代码时, 会弹窗提示, 如下图:

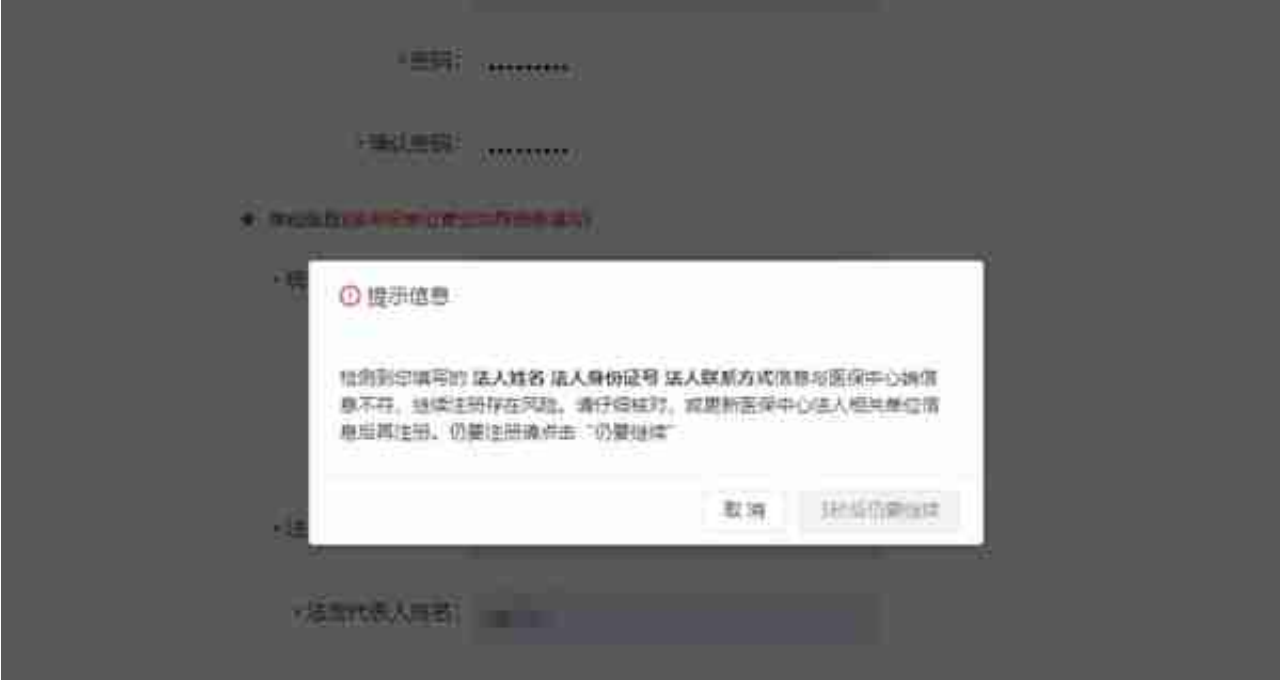

3、输入经办人信息,点击下一步,完成注册。

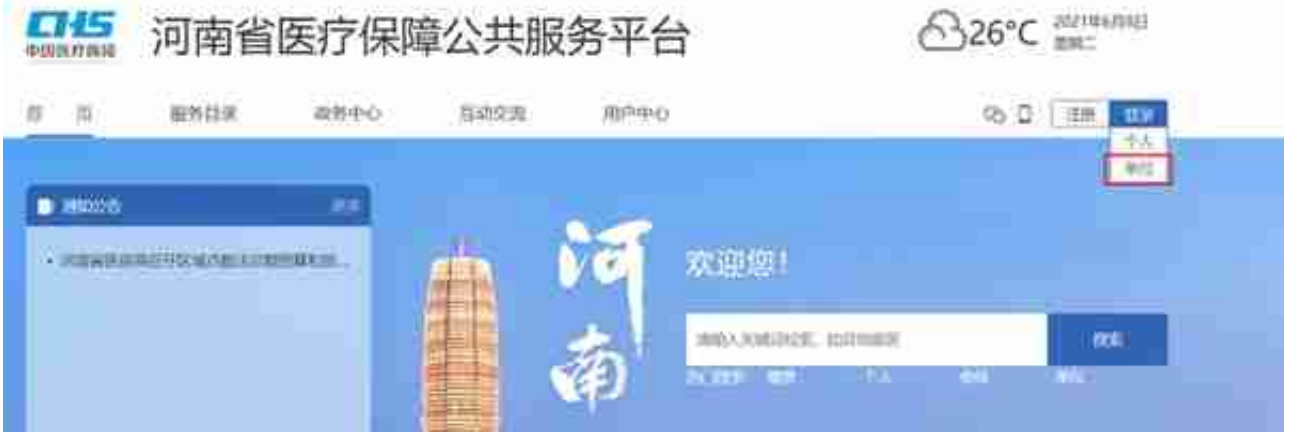

1. 单位账户登录方式分三种: 经办人登录 ( 经办人手机号)、单位账号登、

CA登录

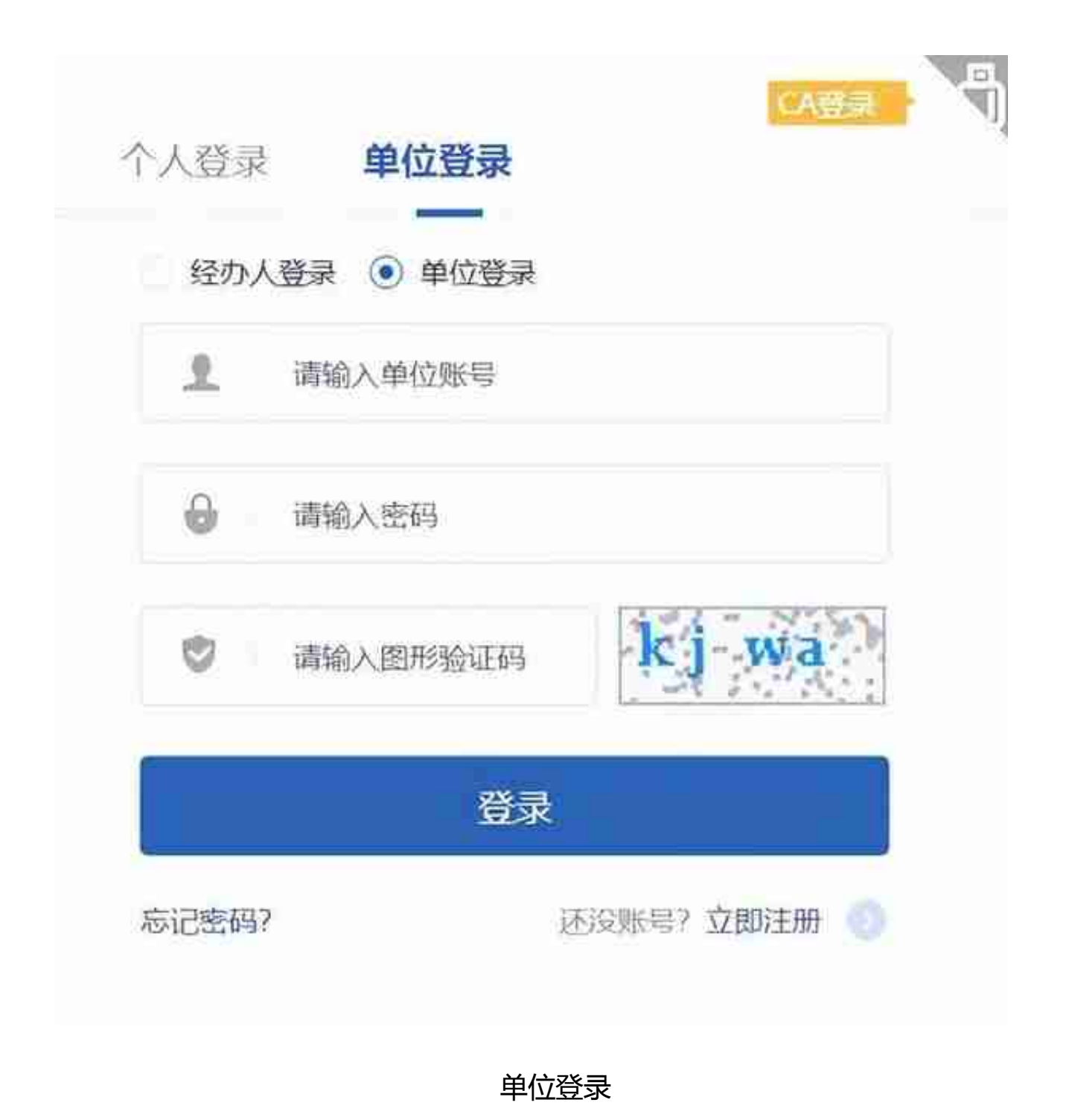

3.登录成功

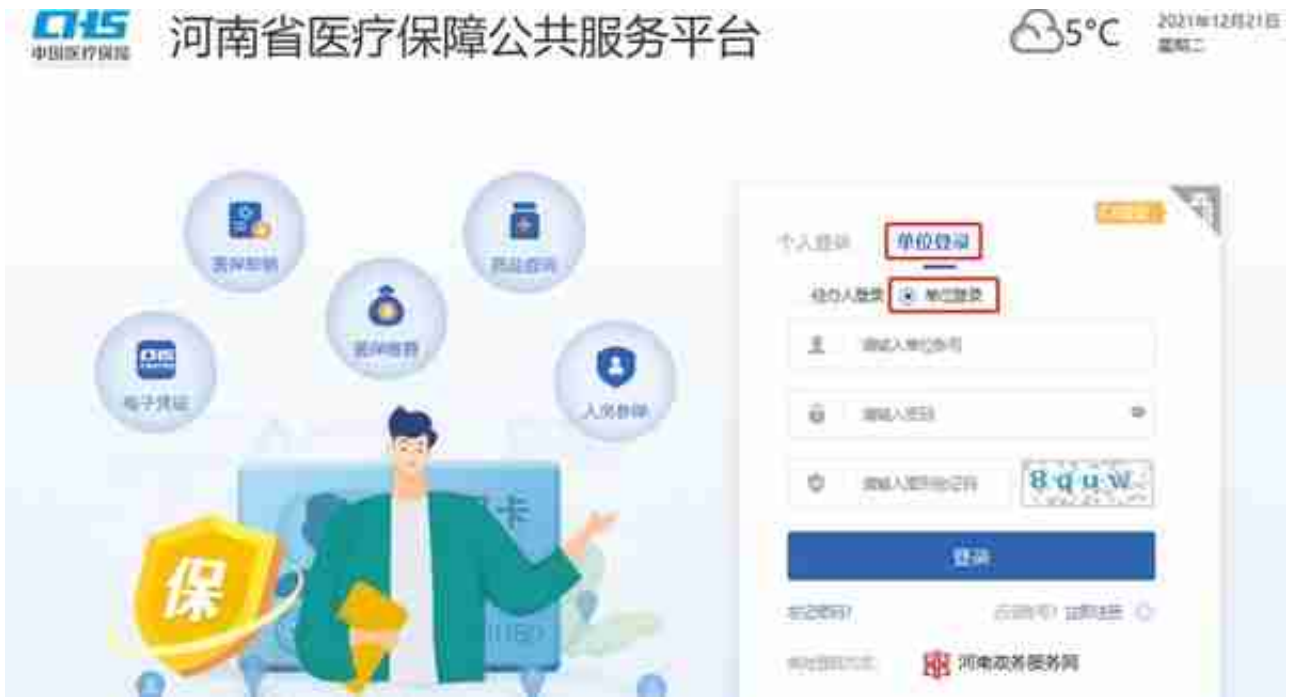

1. 在【用户中心】->【单位管理】->【单位经办人】分页下,找到该单位下 的经办人列表。单位管理功能仅在单位账号登录时可见;

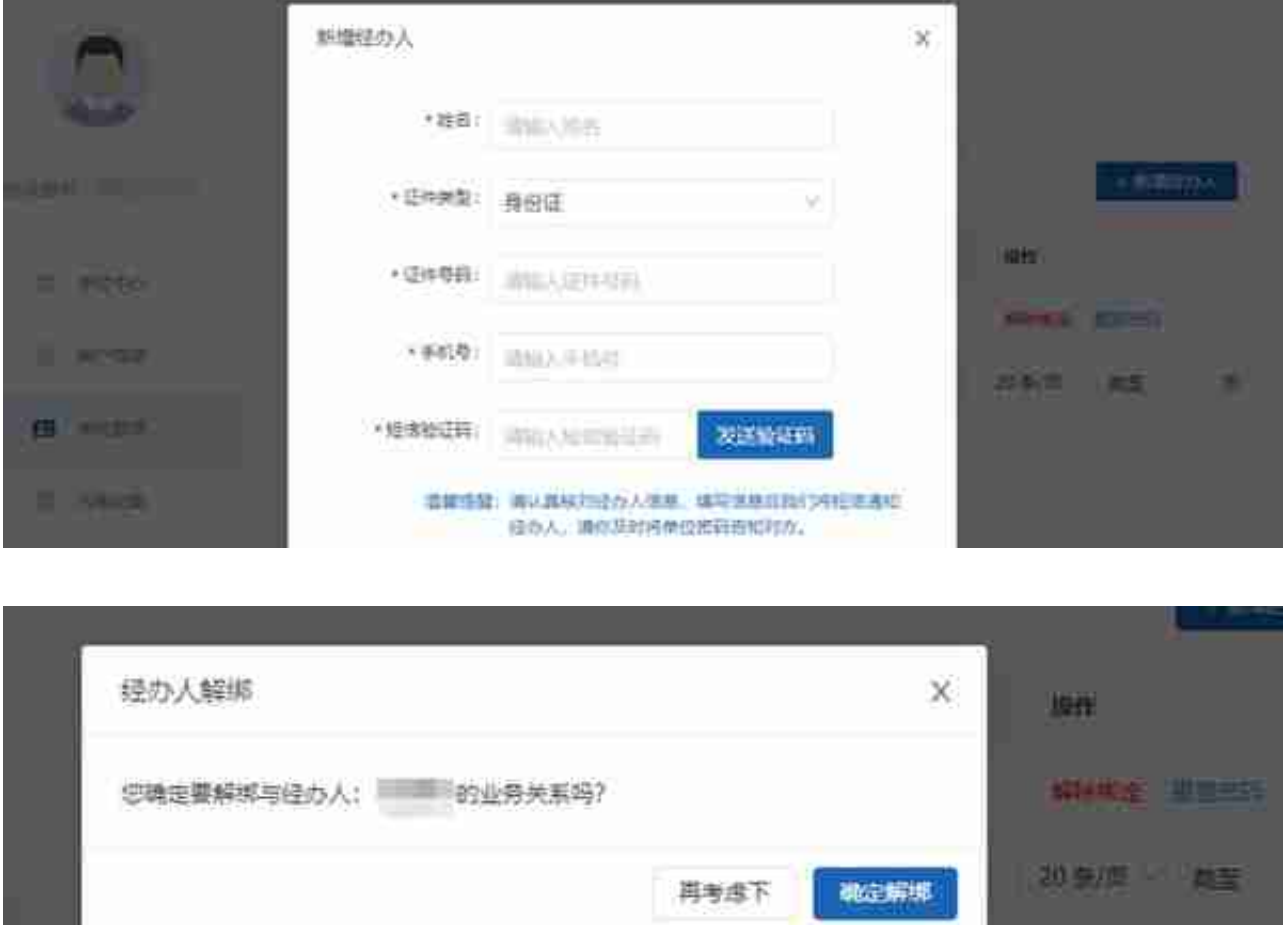

# **查询服务**

登录成功后,点击服务目录,页面下方显示所有服务事项,包括:查询服务、经办 服务、打印服务以及其他服务。

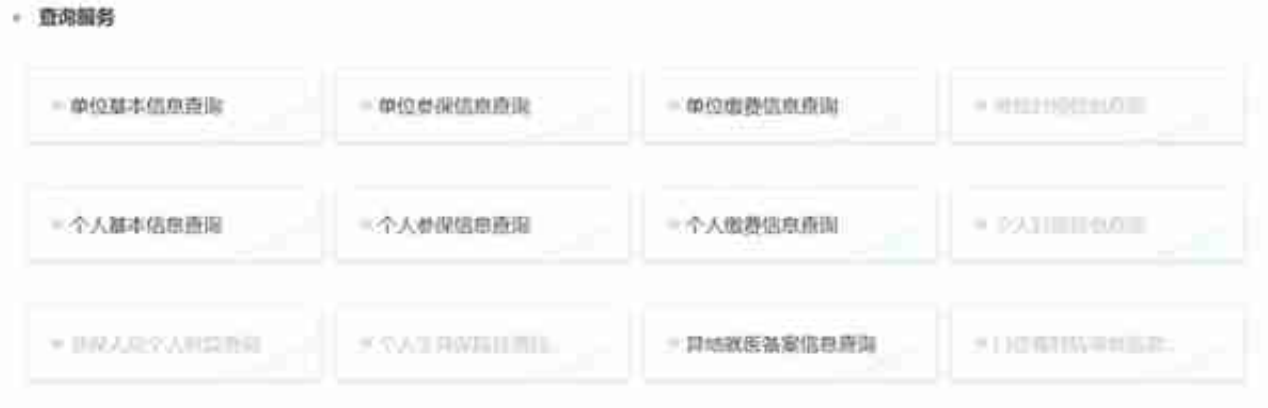

### 2、显示单位基本信息

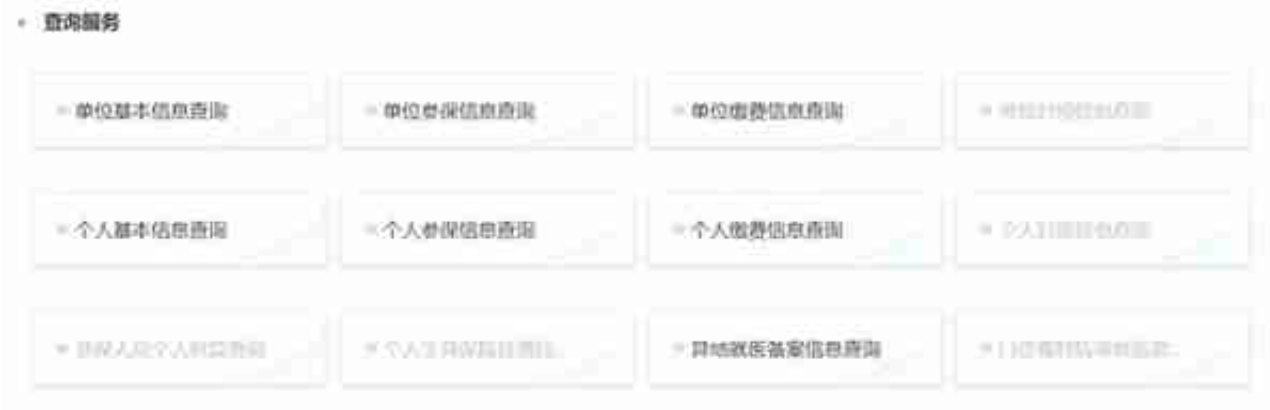

### 2、显示单位参保信息

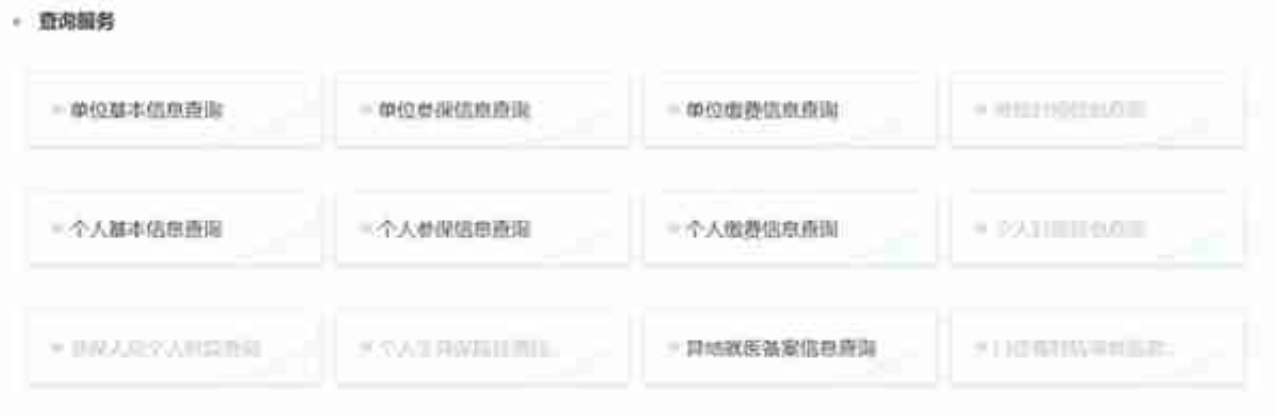

#### 2、录入查询时间范围、险种类型,查询单位缴费记录;点击缴费明细导出,导出 对应的excel文件。

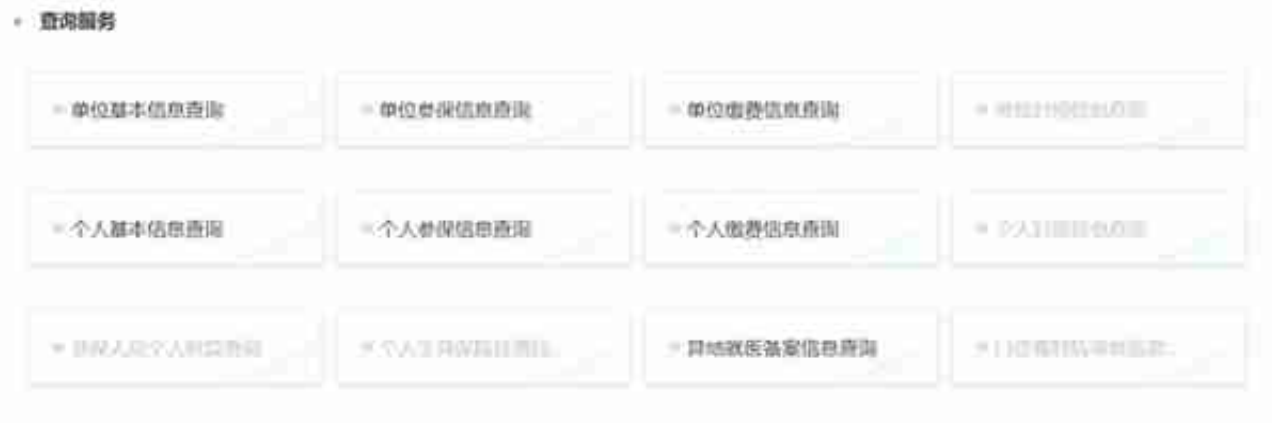

#### 2、录入证件类型、证件号码,点击"查询"按钮,查询职工信息。

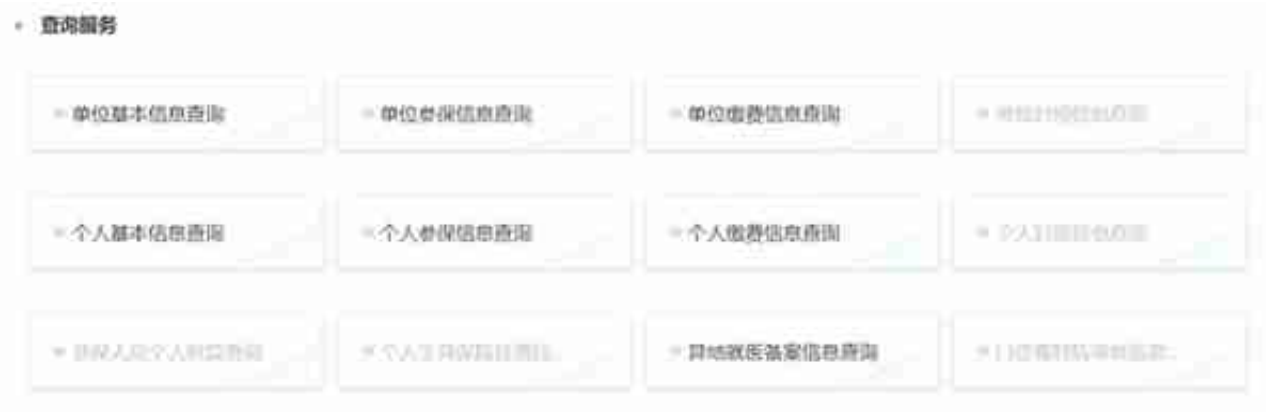

## 2、显示个人参保信息

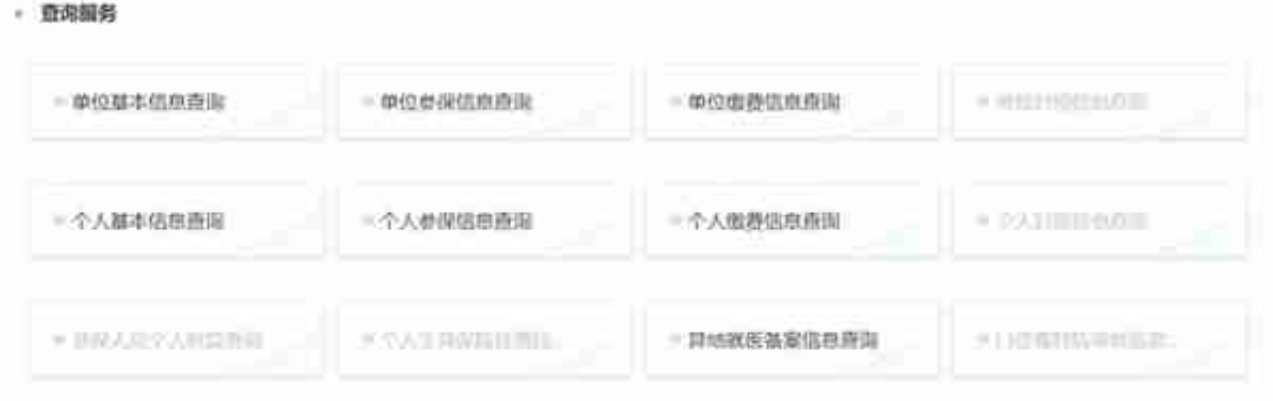

### 2、根据查询条件,筛选符合条件的职工缴费信息

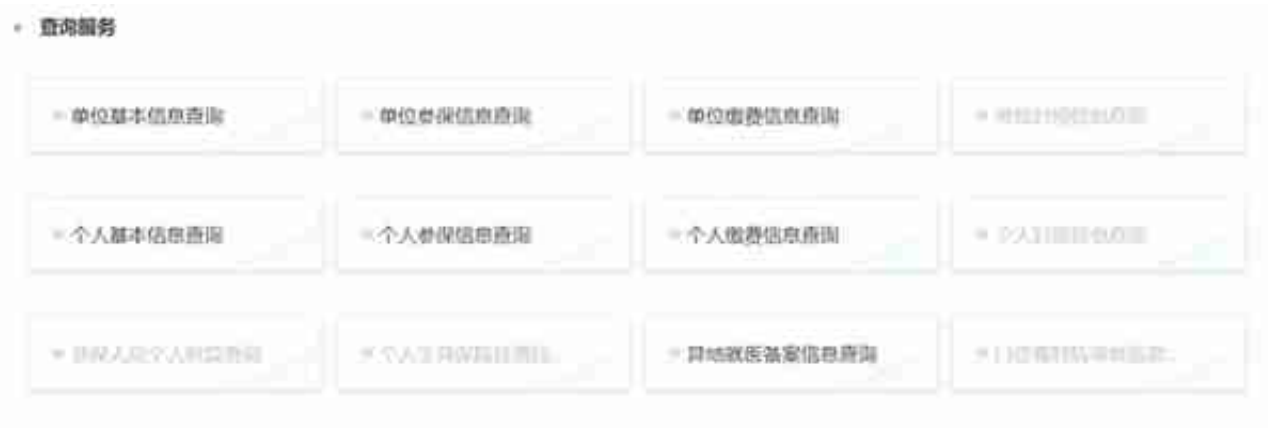

### 2、根据查询条件,查询职工异地备案信息

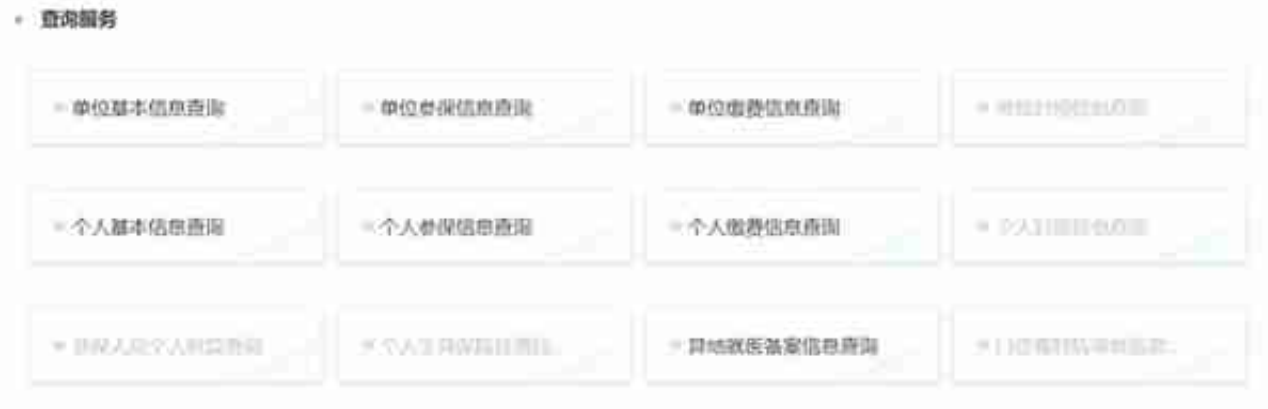

### 2、根据查询条件,查询职工信息

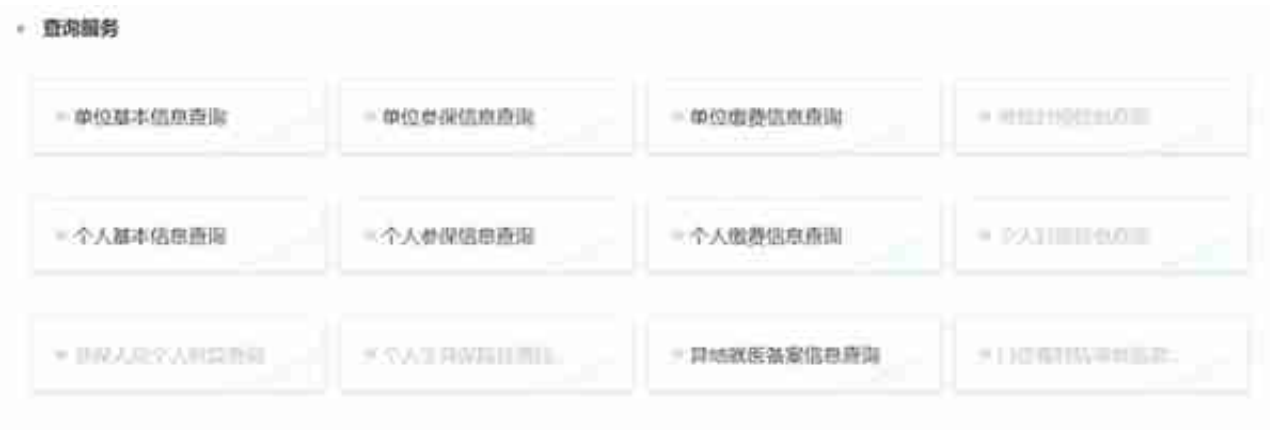

2、根据查询条件,查询职工变动记录

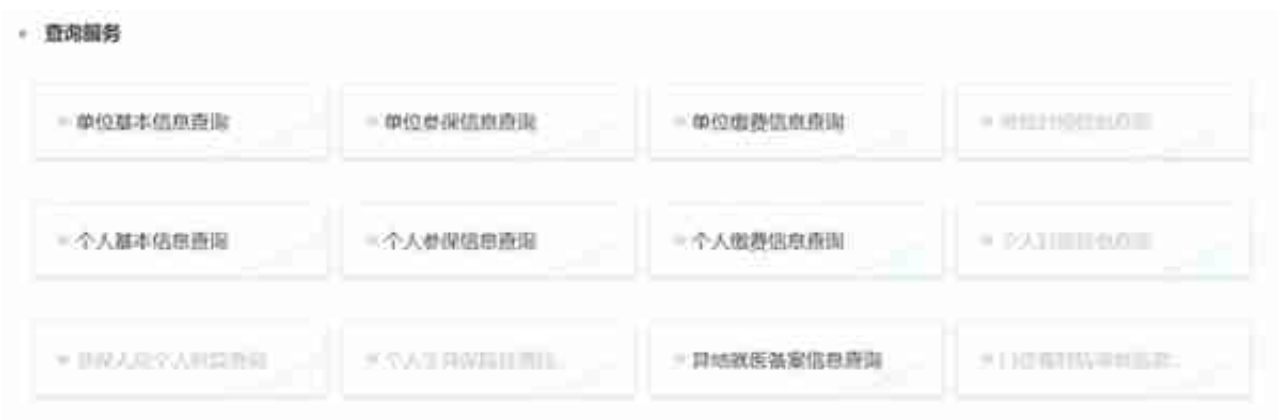

#### 2、选择业务类型、查询时间范围,点击"查询"按钮,查询办件记录。

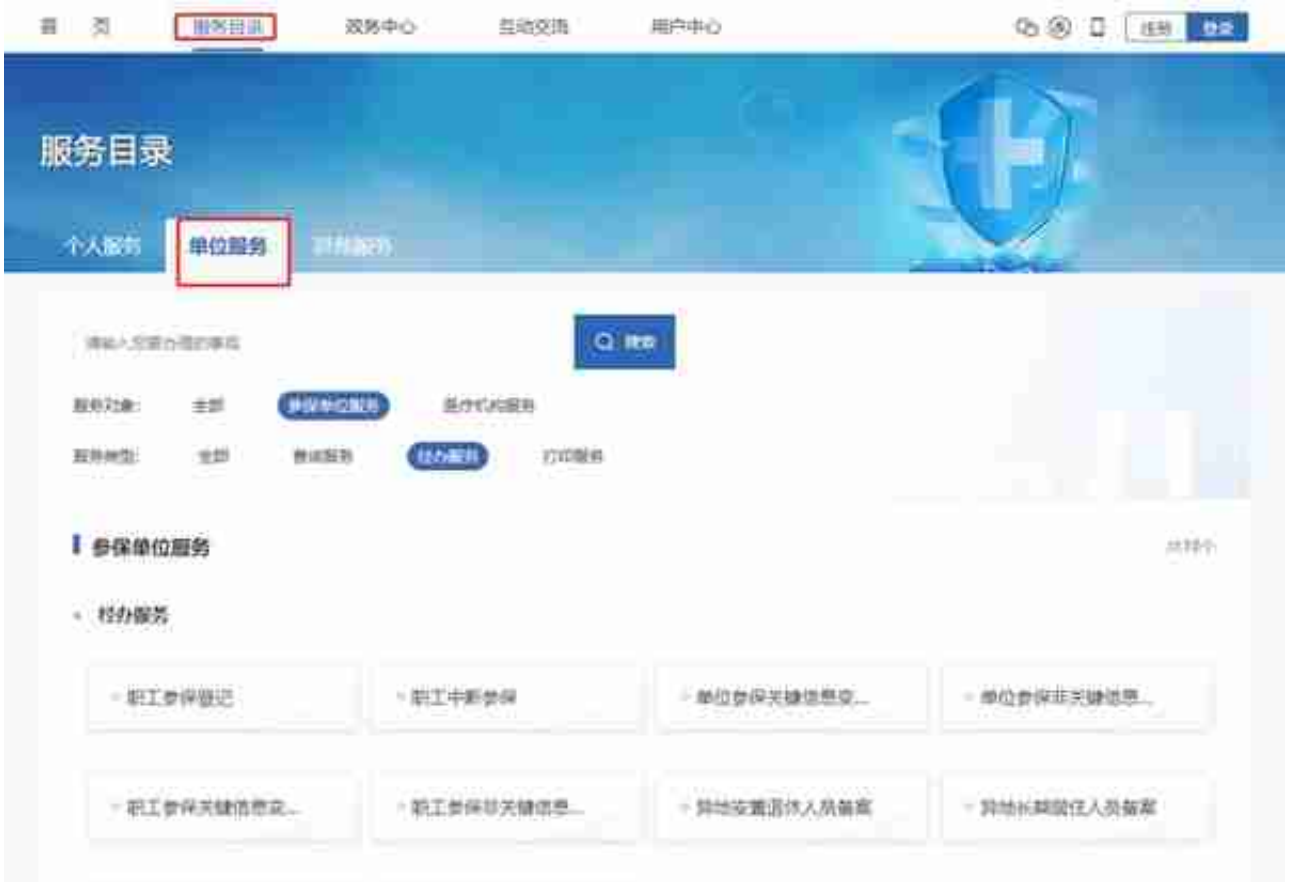

- 1. 职工参保登记包含两种办理模式: 单个人员参保登记和批量参保登记, 当 选择"单个人员参保登记"时:
- 2. 输入需要参保的人员身份证号,输入完成后按回车键,或点击输入框后的 放大镜按钮。

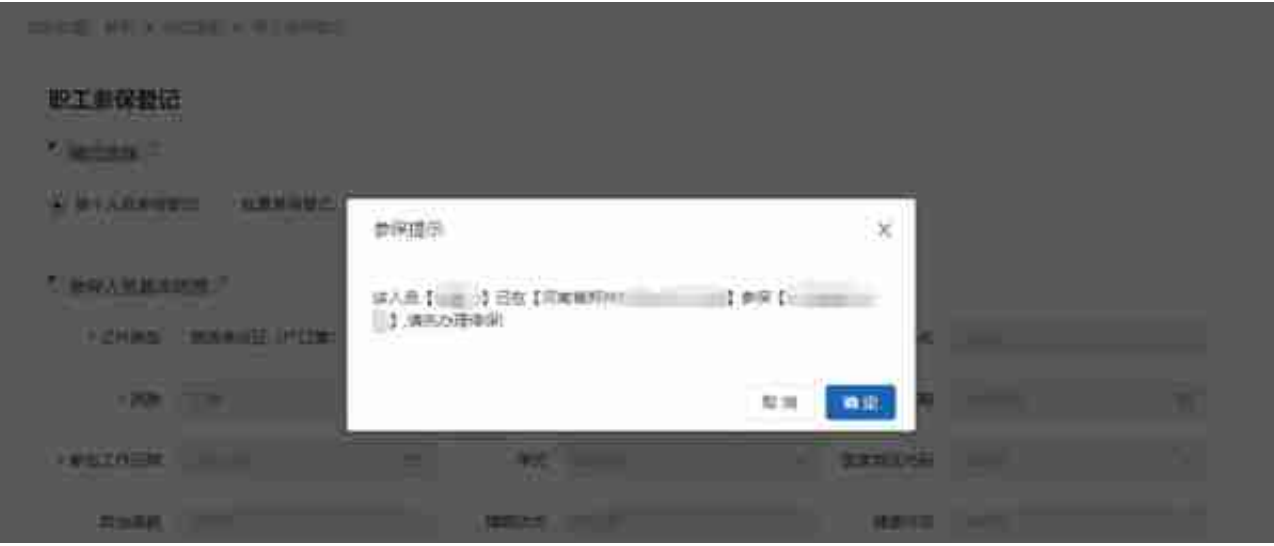

- 1. 输入的身份证号在系统中无记录
	- ,系统将打开所有输入框,由经办人自行填写人员信息,办理职工参保。
- 1. 填好电子表单后,需要先点击【打印报表】

按钮系统,预览表单内容,确认无误后,打印出纸质表,并加盖单位公章 。注意!不点击【打印报表】按钮,【保存】按钮将无法使用;

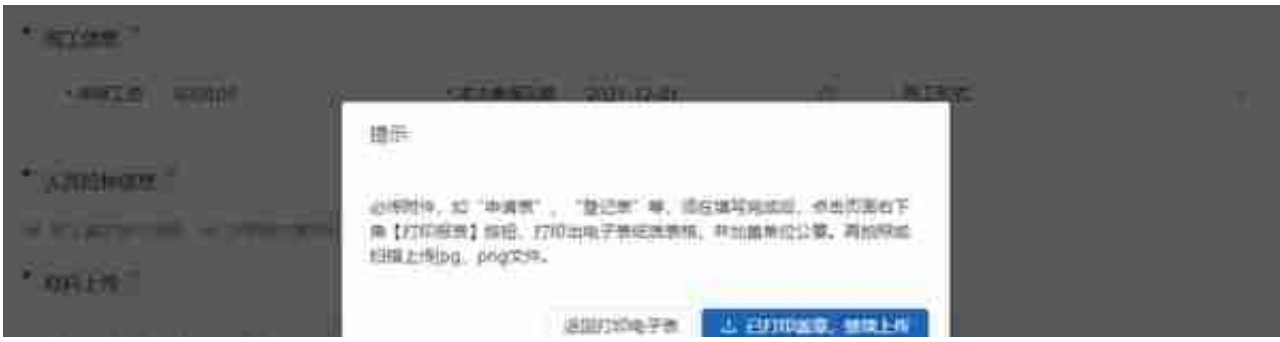

- 1. 点击保存完成申报。
- 2. 当选择"批量参保登记"模式时:
- 3. 点击【下载模板】按钮;

and the company of the company of the company of the company of the company of the company of the company of the 头杀 @行在路上2020

1. 点击【批量导入】按钮, 将编辑好的excel模板文件导入系统;

#### 2. 导入完成后,可查看该文件导入后 的"校验成功列表"和"校验失败列表 "。在"校验失败列表"中,可以查看校验失败原因

。可点击【导出失败数据】导出错误信息,也可以重新编辑原模板文件中 的信息,重新点

击【批量导入】按钮导入人员信

息。仅当所有校验通过时,才可以进行下一步。

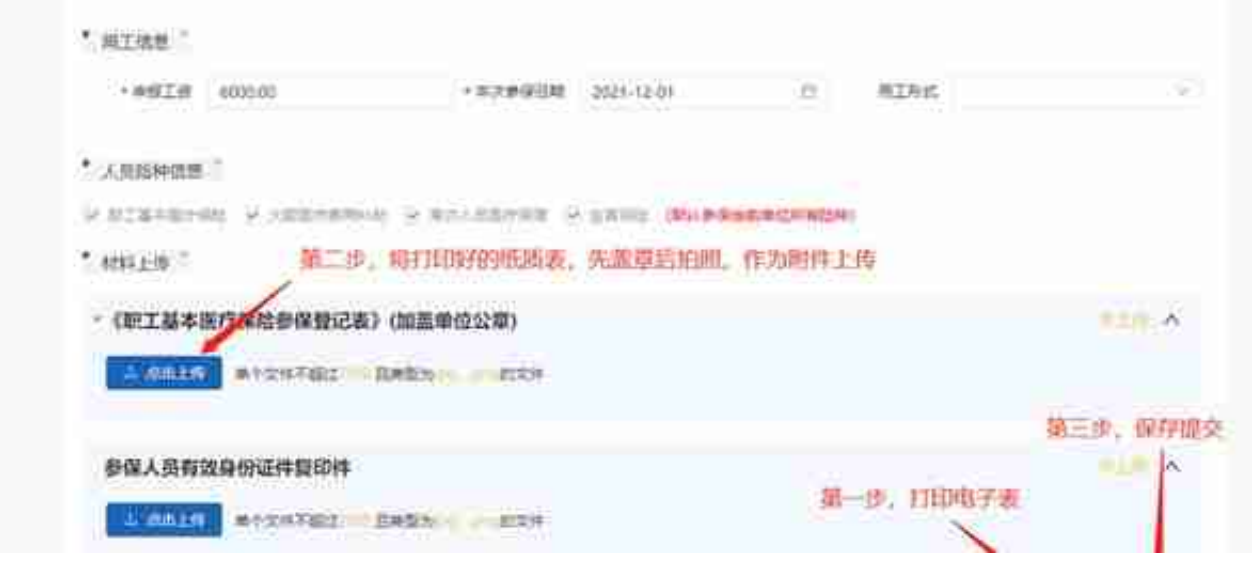

1. 将盖章的纸质表扫描或拍照, 修改为jpg或png格式 的图片文件,点击【点击上传】 按钮,作为附件材料上传至系统中。登记表、申请表等均为必传材料,系 统会多次提示。确认无误,点击【已打印盖章,继续上传】按钮即可。

#### **智行理财网** 河南社保查询个人账户登录(河南社保个人查询官网)

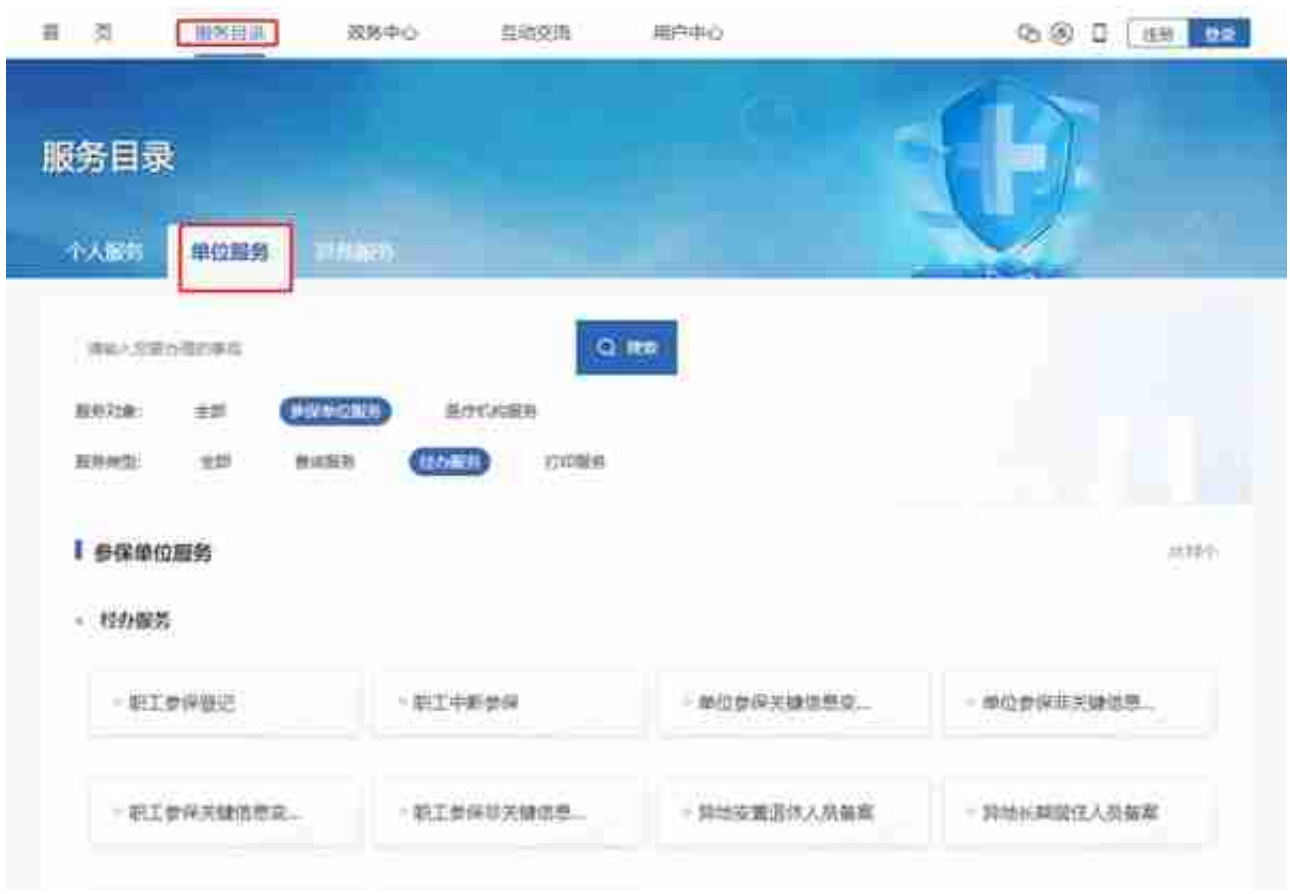

- 1. 职工中断参保包含两种办理模式:少量中断和批量文件中断, 当选择"少 量中断"时:
- 2. 可输入需要参保的人员身份证号,查询人员信息。也可直接勾选需要中断 的人员;

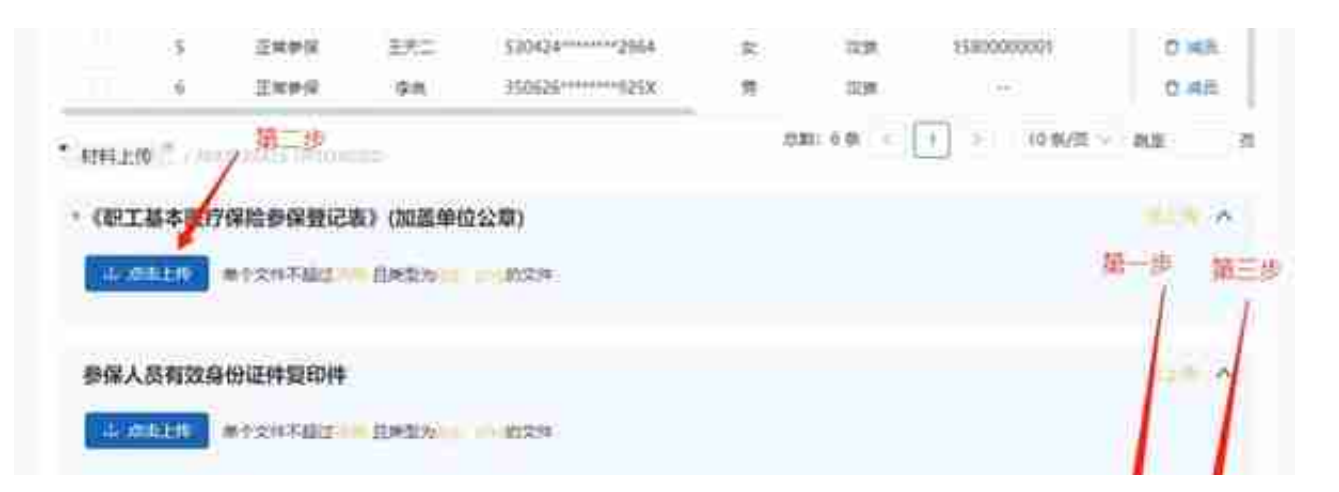

1. 将盖章的纸质表扫描或拍照, 修改为jpg或png格式 的图片文件,点击【点击上传】 按钮,作为附件材料上传至系统中。登记表、申请表等均为必传材料,系

#### 统会多次提示。确认无误,点击【已打印盖章,继续上传】按钮即可。

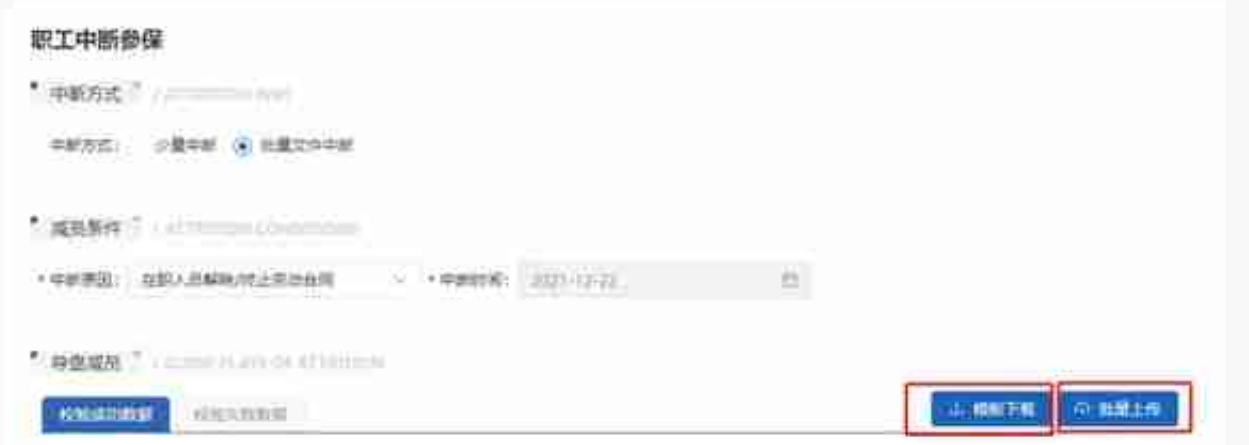

1. 在excel模板文件中编辑人员信 息。编辑时从第二行开始填写, 不得修改模板文件第一行,所有项均为必填;

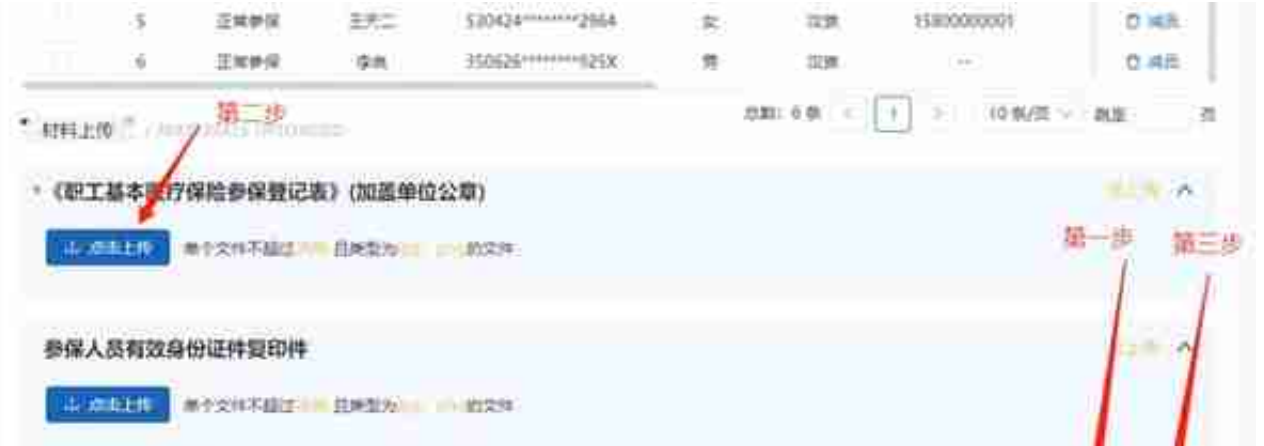

1. 将盖章的纸质表扫描或拍照,修改为jpg或png格式 的图片文件,点击【点击上传】 按钮,作为附件材料上传至系统中。登记表、申请表等均为必传材料,系 统会多次提示。确认无误,点击【已打印盖章,继续上传】按钮即可。

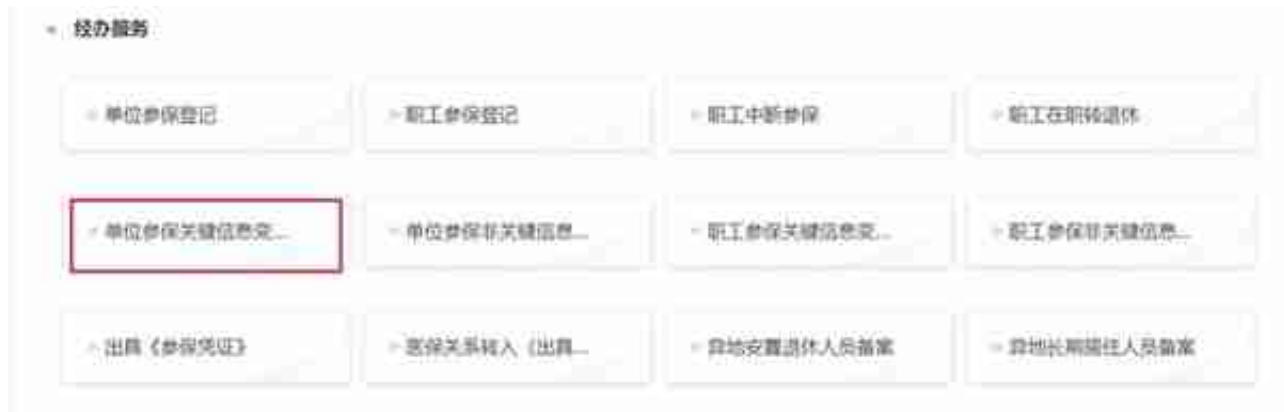

1. 填写所需数据,仅可修改末尾有"铅笔图标"的指标项; 2. 点击【打印】按钮,生成电子表单并打印出纸质表,加盖公章;

3. 点击【点击上传】按钮,将扫描或拍照的带章纸质表作为附件上传;

4. 点击【保存】按钮,完成申报。

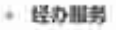

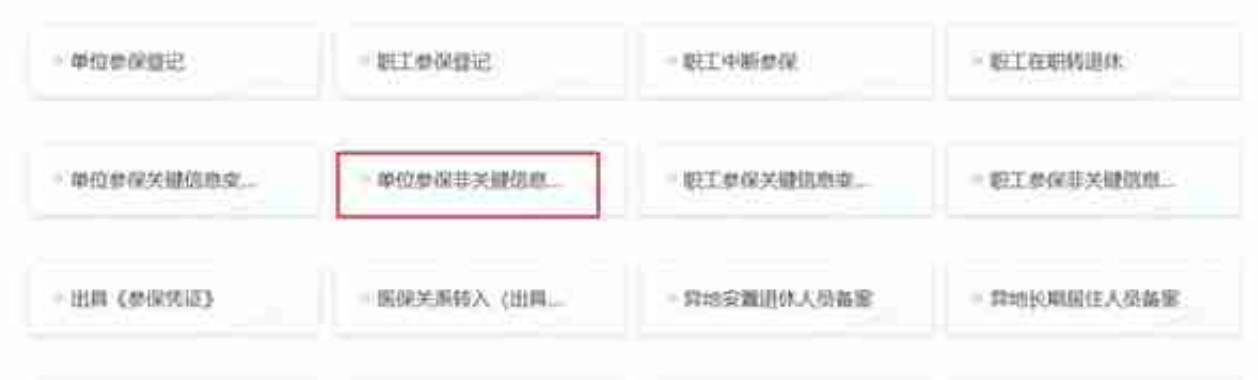

### 2、填写所需数据,上传材料,点击"保存"进行业务提交。

● 疑わ服务

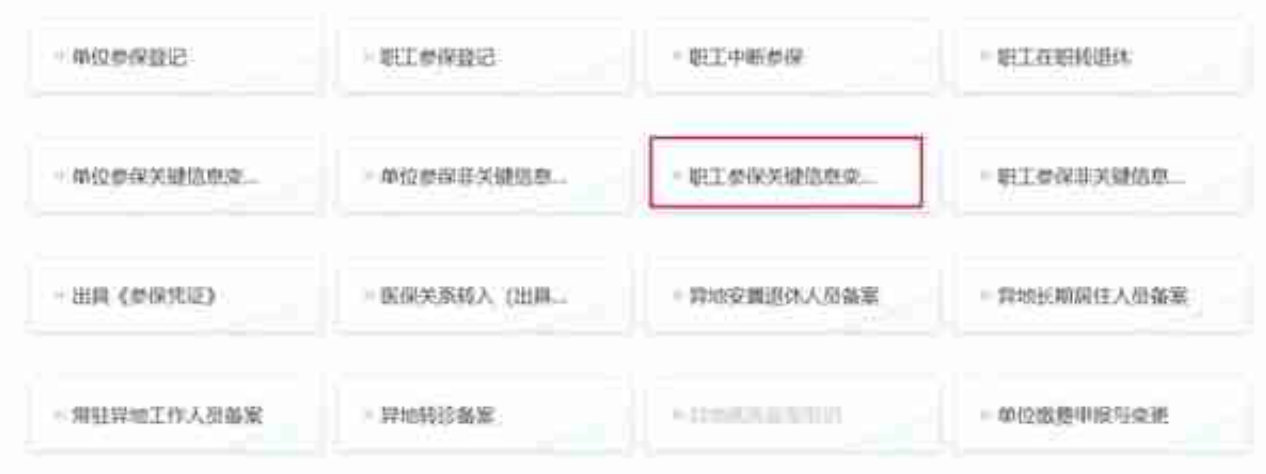

- 1. 输入身份证号,点击【查询】按钮,查询人员信息。
- 2. 编辑人员信息, 仅可修改末尾有"铅笔图标"的指标项;
- 3. 点击【打印】按钮,生成电子表单并打印出纸质表,加盖公章;
- 4. 点击【点击上传】按钮,将扫描或拍照的带章纸质表作为附件上传;
- 5. 点击【保存】按钮, 完成申报。

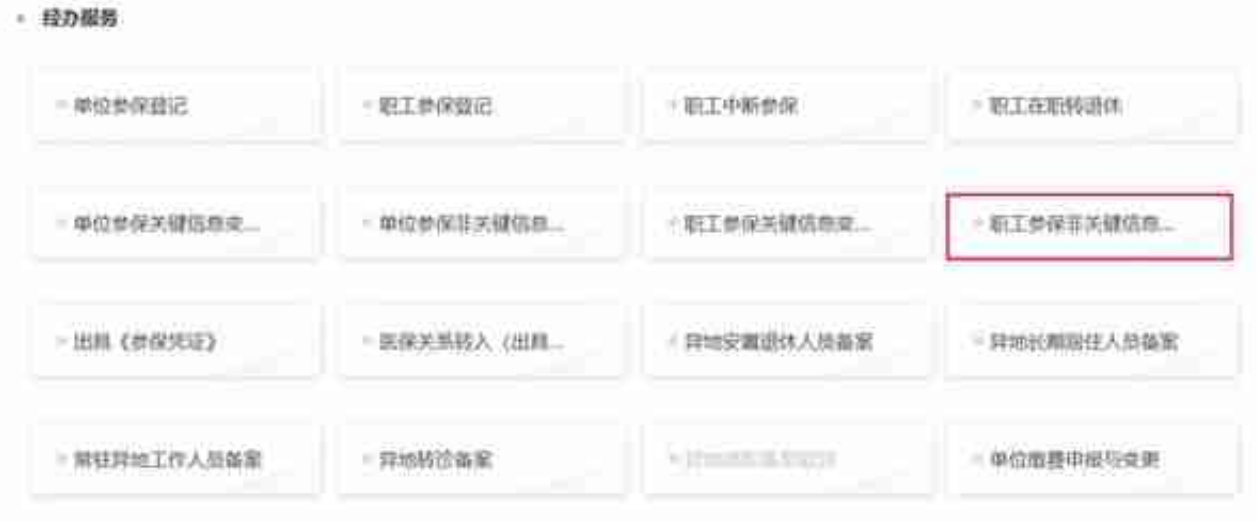

### 2、填写所需数据,点击"保存"进行业务提交。

- 経の提供

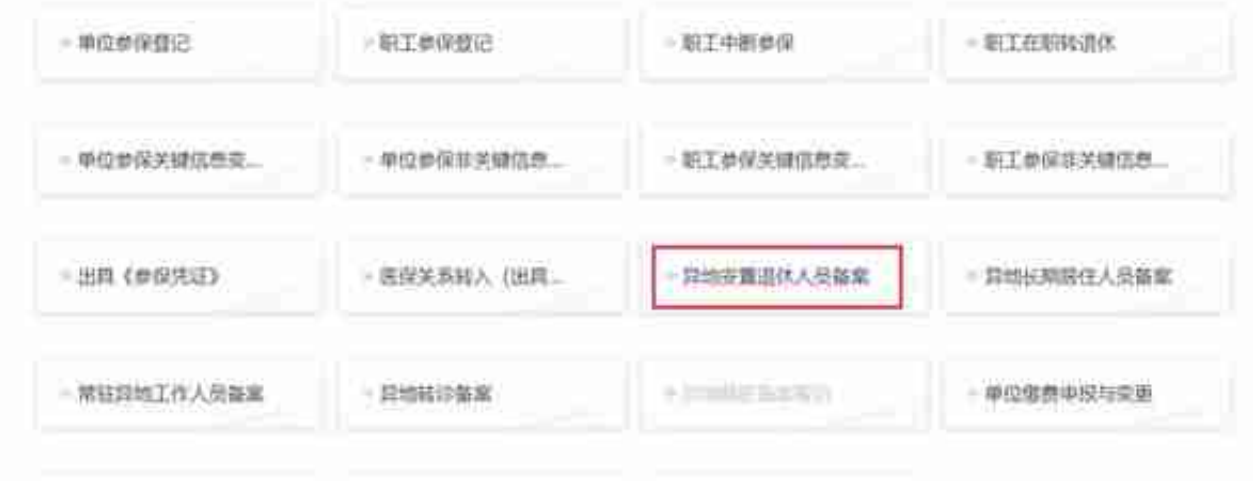

2、填写所需数据,上传材料,点击"保存"进行业务提交。

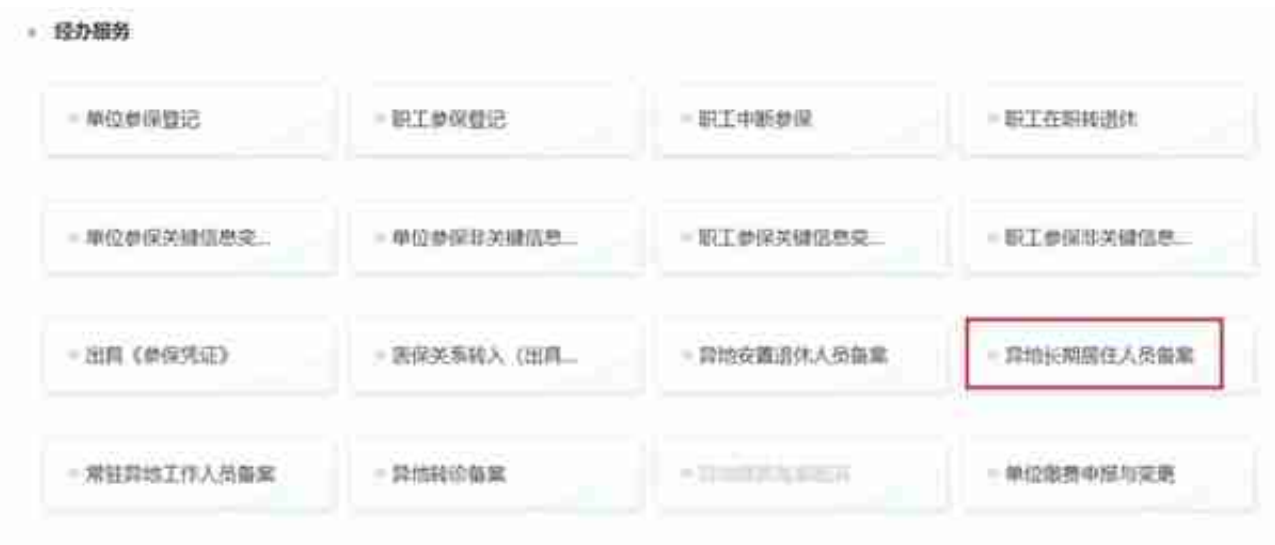

2、填写所需数据,上传材料,点击"保存"进行业务提交。

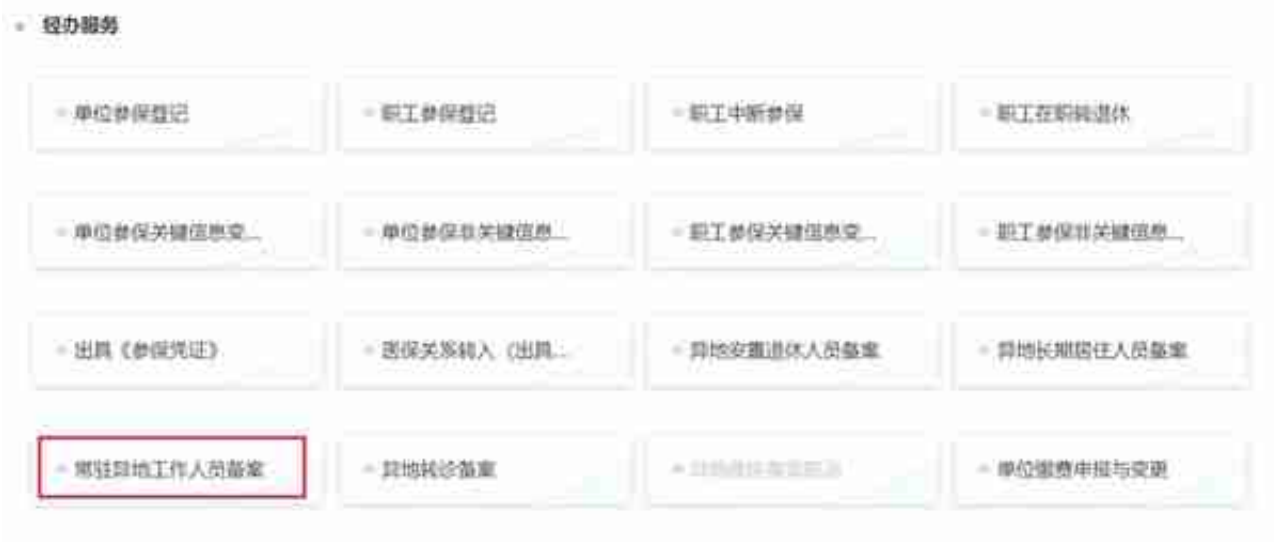

2、填写所需数据,上传材料,点击"保存"进行业务提交。

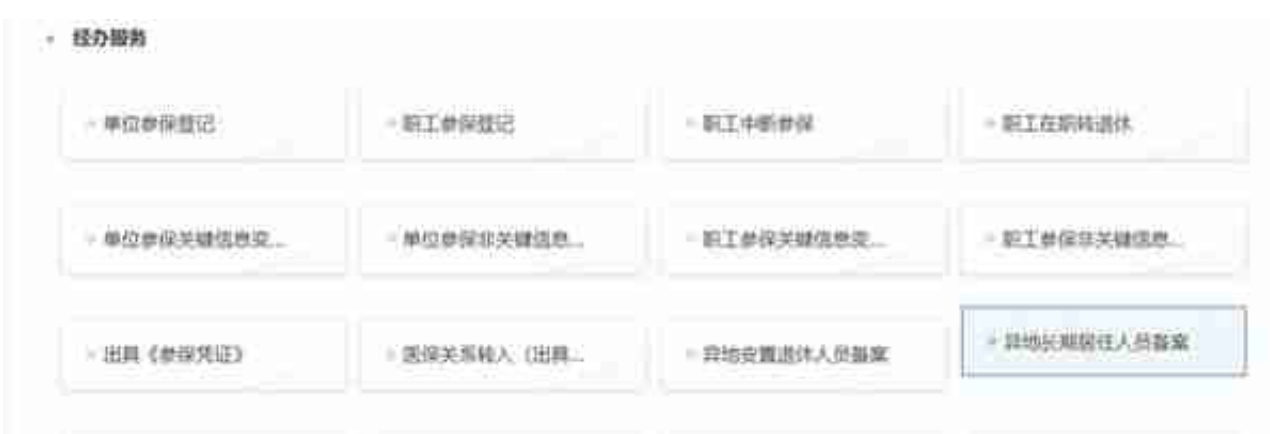

#### 2、填写所需数据,上传材料,点击"保存"进行业务提交。

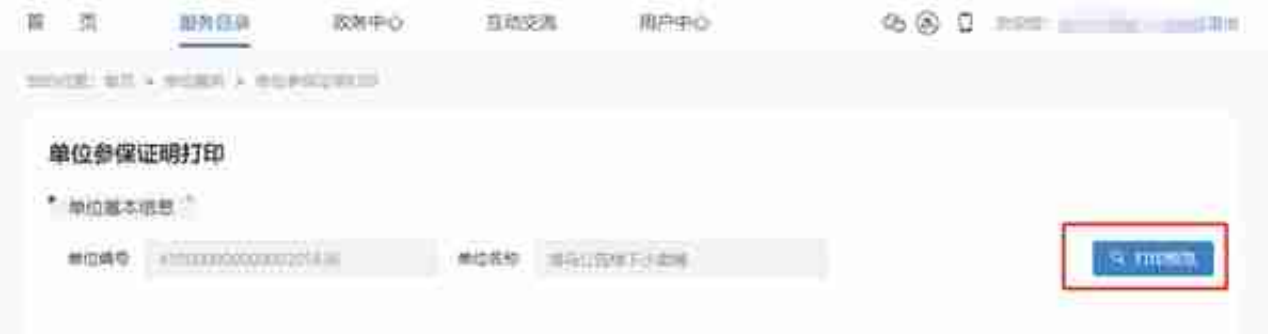

#### 1. 证明文件如图;

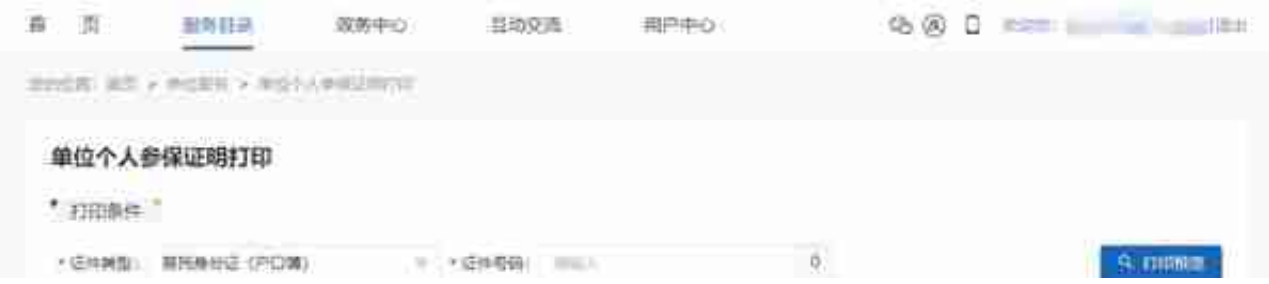

1. 预览效果与【单位参保证明打印】相似。

# **公用服务**

## **定点零售药店查询**

1. 输入网址,进入登录主页,点击"服务目录" -- "其他服务"

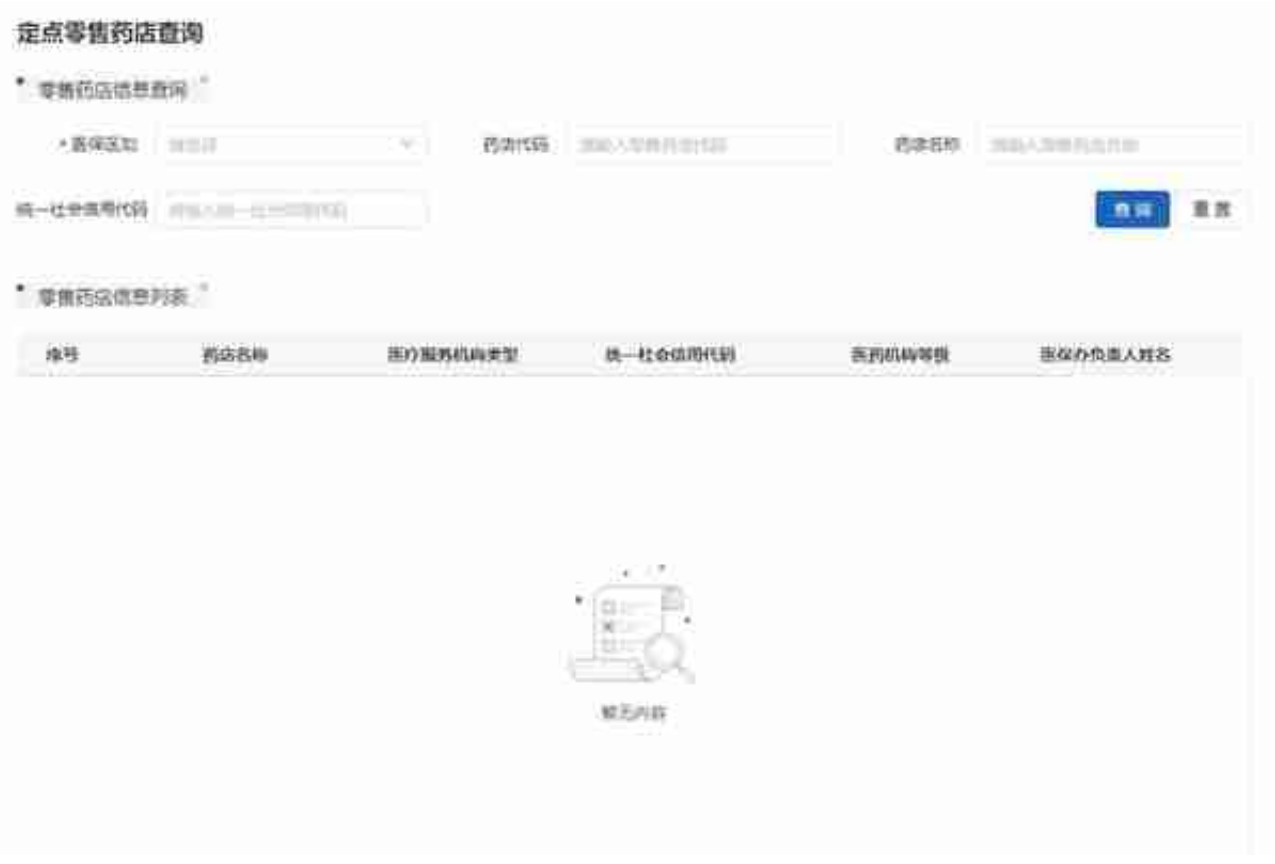

# **经办机构查询**

1、输入网址,进入登录主页,点击"服务目录" -- "其他服务"

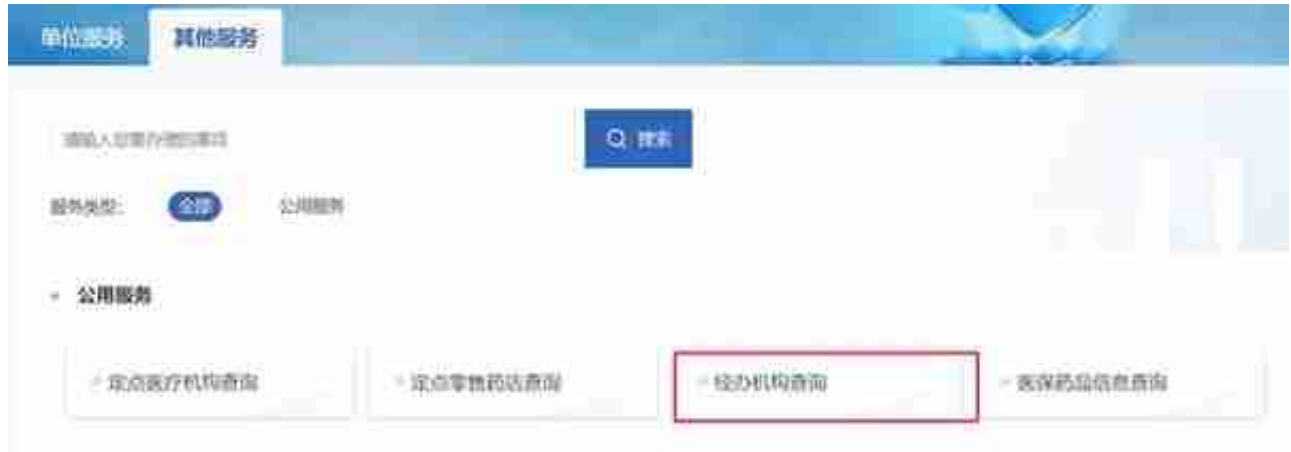

3、录入查询条件,查询医保经办机构信息。

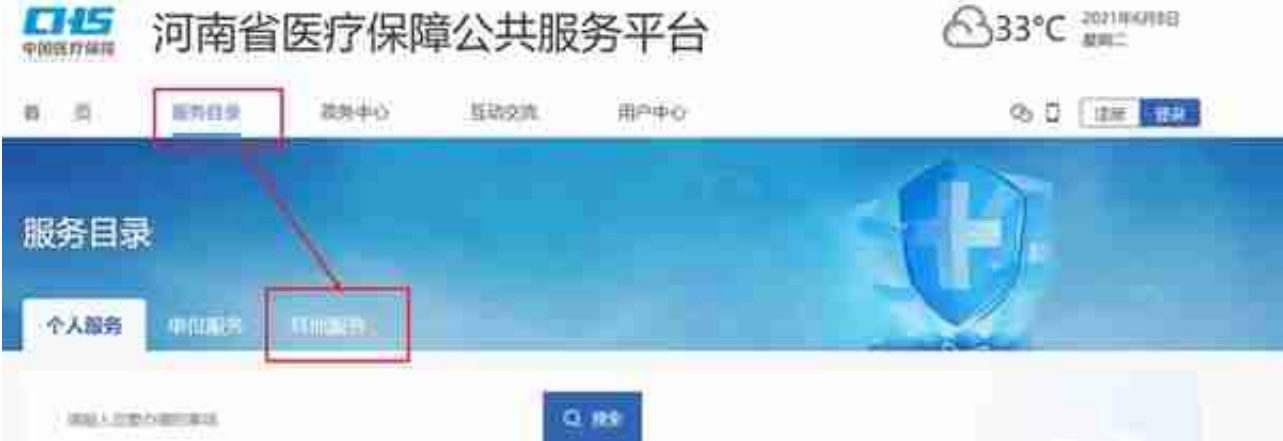

#### 2、选择"医保药品信息查询",进入查询页面

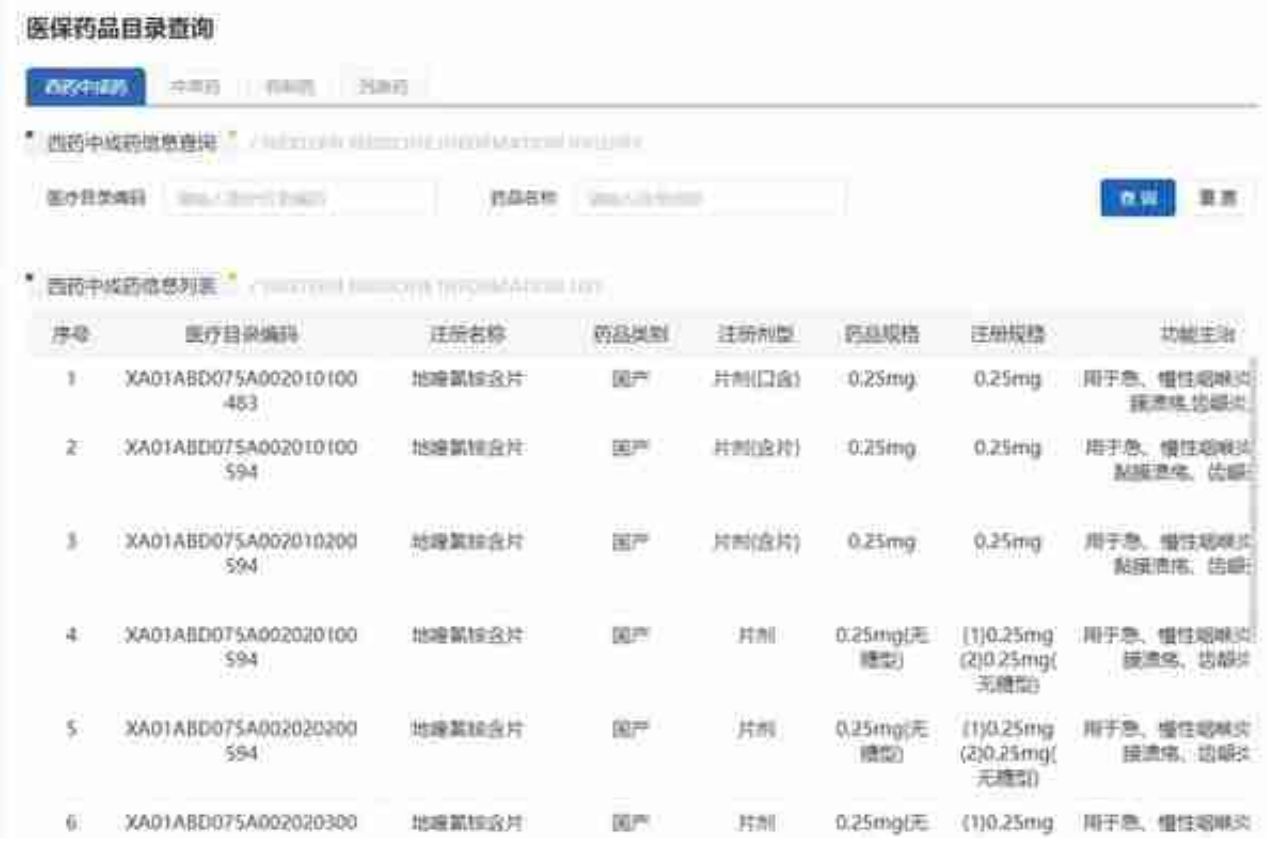

# **定点医疗机构查询**

1、输入网址,进入登录主页,点击"服务目录" -- "其他服务"

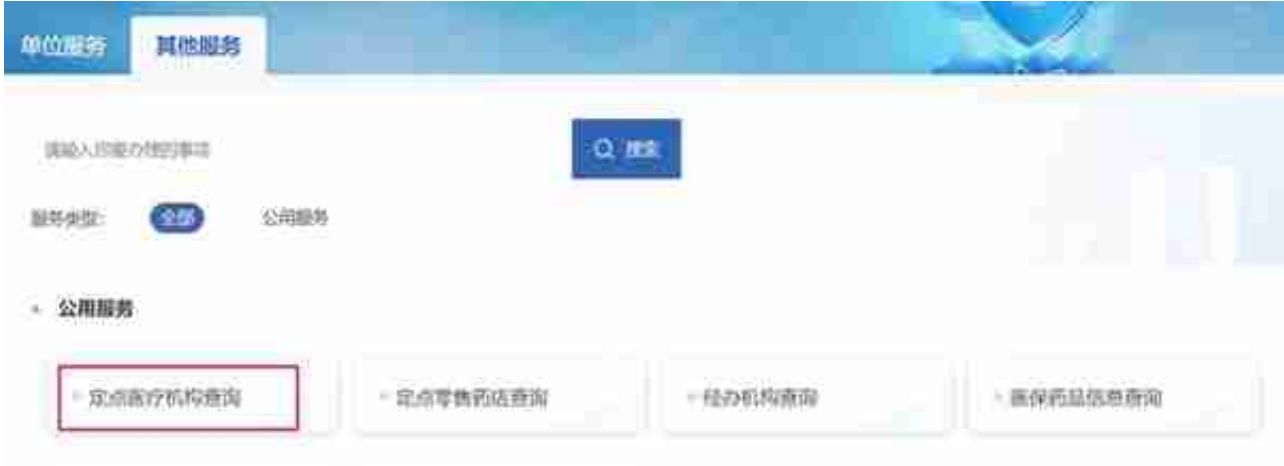

### 3、录入查询条件,查询定点医疗机构信息。

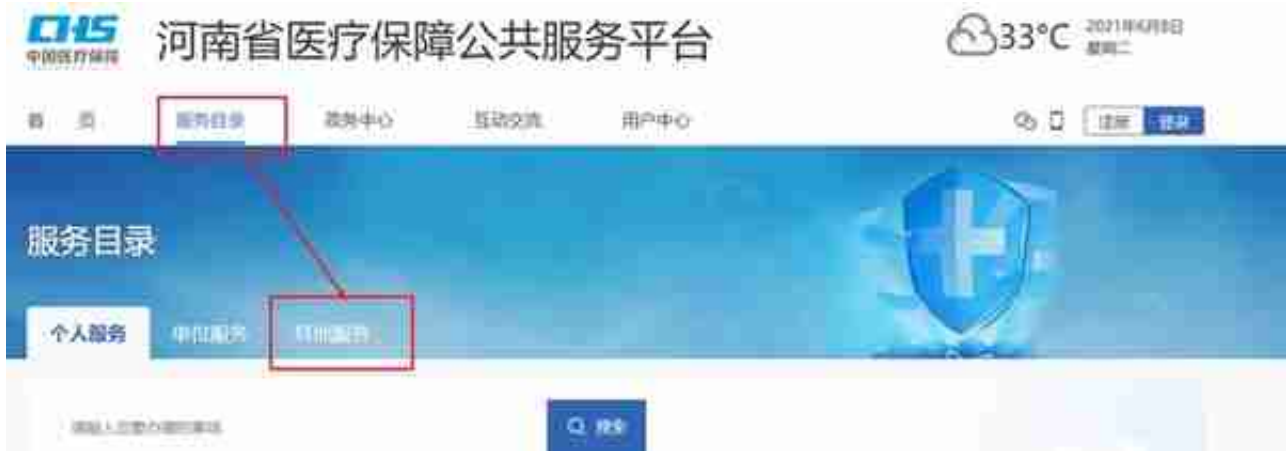

### 2、选择"医保服务设施与诊疗目录查询",进入查询页面

#### **智行理财网** 河南社保查询个人账户登录(河南社保个人查询官网)

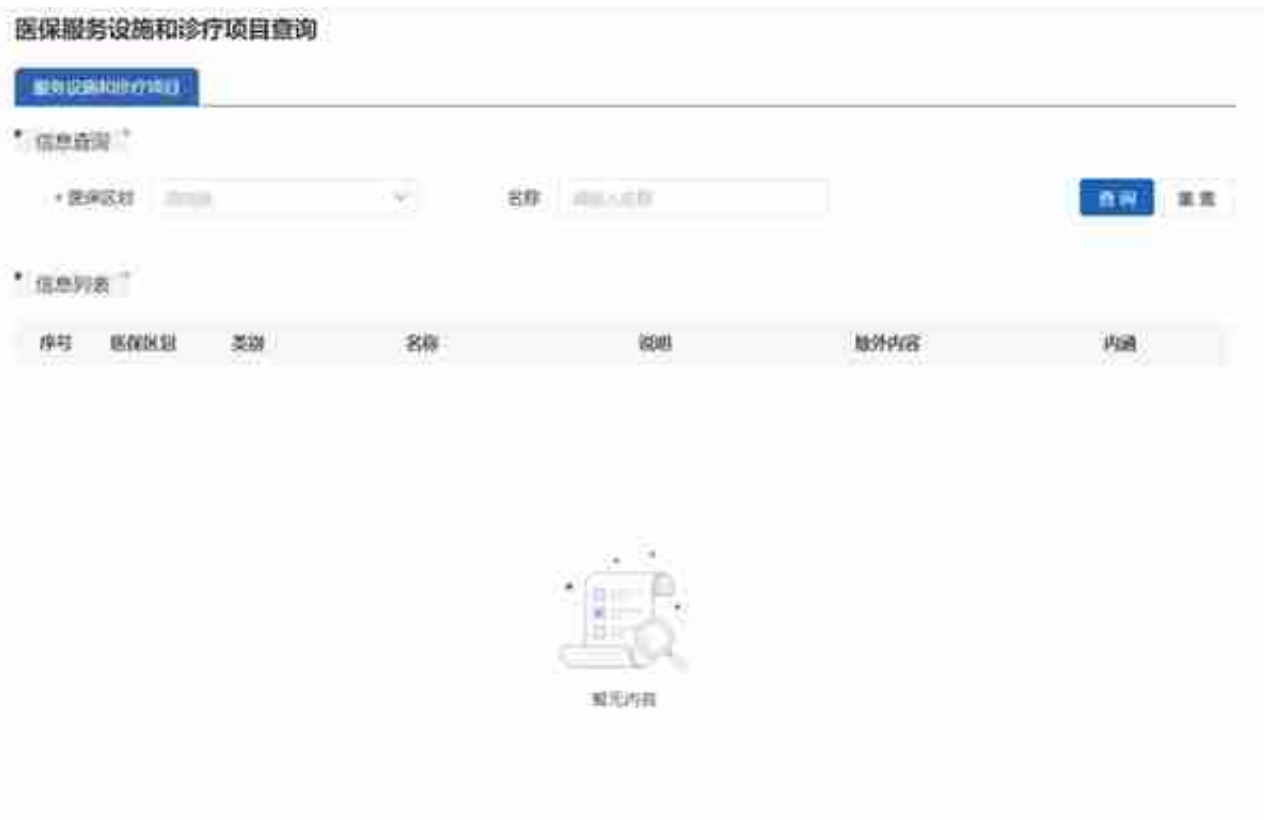